*Copyright © 2015 De Transponder/ Hans&Gerard.* 

*Alle rechten voorbehouden. Niets uit deze uitgave mag worden verveelvoudigd, opgeslagen in een geautomatiseerd gegevensbestand, of openbaar gemaakt, in enige vorm of op enige wijze, hetzij elektronisch, mechanisch, door fotokopieën, opnamen of op enige andere manier, zonder voorafgaande schriftelijke toestemming van de schrijver/vereniging*.

Vragen en/of opmerkingen: *[specials@detransponder.nl](file:///C:/Satelliet/Sat%20club%20bladen/diversen/specials@detransponder.nl)*

# Hoe werkt de Multiboot-plugin?

*In deze special legt Sjekkie uit hoe je de Multiboot-plugin kunt gebruiken.*

### **Vooraf**

Ik ben in mijn verhaal uit gegaan van een Gigablue Quad Plus met in flash OpenATV 5.0 en in multiboot OpenMIPS. In welke ontvangers werkt de Multiboot-plugin ook? Dat is eigenlijk best wel lastig want elk merk heeft schijnbaar zijn eigen multiboot plugin nodig. Ik weet dat ze bij ATV de plugin gelijk in hun image zetten. Voor bijna elk type ontvanger hebben ze daar een image met de bijbehorende plugin. Bij OpenMIPS voor Gigablue hebben ze die in de feed staan en moet je die dus afzonderlijk downloaden. Aan de grote van plugins voor Gigablue te zien is die voor elk type ontvanger weer anders.

Zo ook voor de Dreamboxen zijn ze weer anders.

Het zit hem ook in de bootloader van de ontvanger en de gebruikte image. Zo vind je bij het ene image de plugin terug in het menu en bij andere images vind je hem terug bij Applicaties. Bepaalde images laten zich ook niet in multiboot installeren. Vaak zijn dat images die zelf ook het één en ander in de bootloader willen veranderen.

### **Stap 1**

Download de plugin 'OpenMultiboot' via het Applicatie menu. In de meeste images is deze tegenwoordig al standaard aanwezig en hoef je hem niet te downloaden. Moet je hem toch apart downloaden kan dat [via het Fieltshopforum.](http://forum.fieltshop.nl/index.php?action=downloads;sa=view;id=2413)

Als de plugin geïnstalleerd is start je deze (plugin OpenMultiBoot).

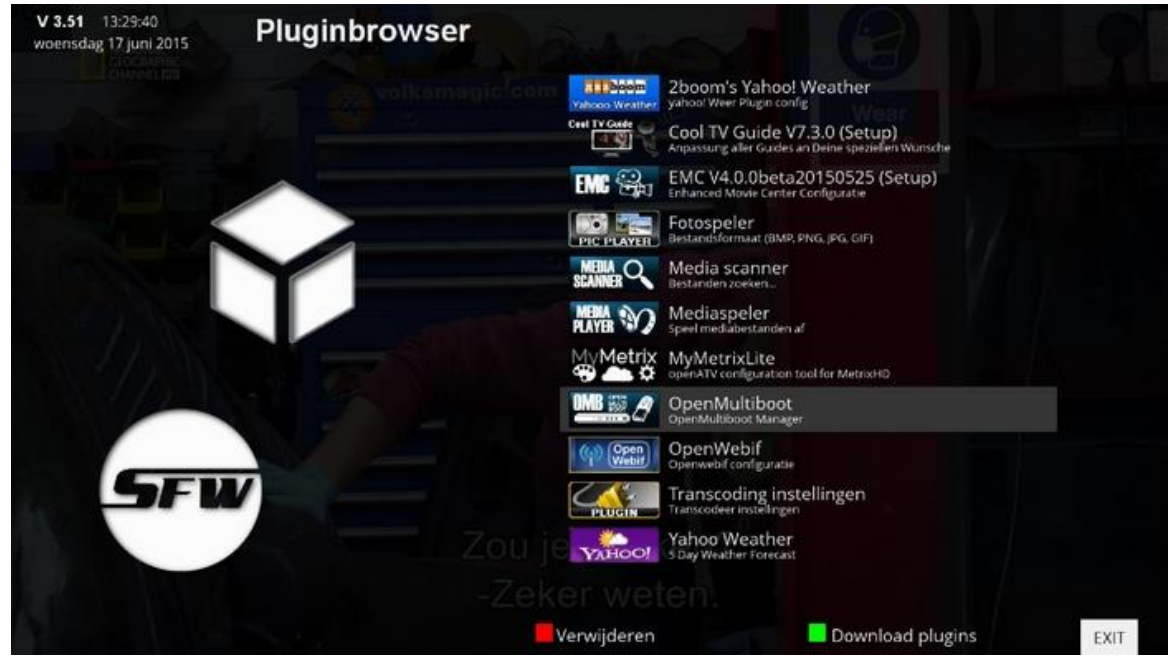

# **Stap 2**

Je krijgt nu de keuze op welke media je de plugin wilt installeren. Ik kies voor de HP stick van 8GB (v165w). Druk 'OK' op je afstandsbediening.

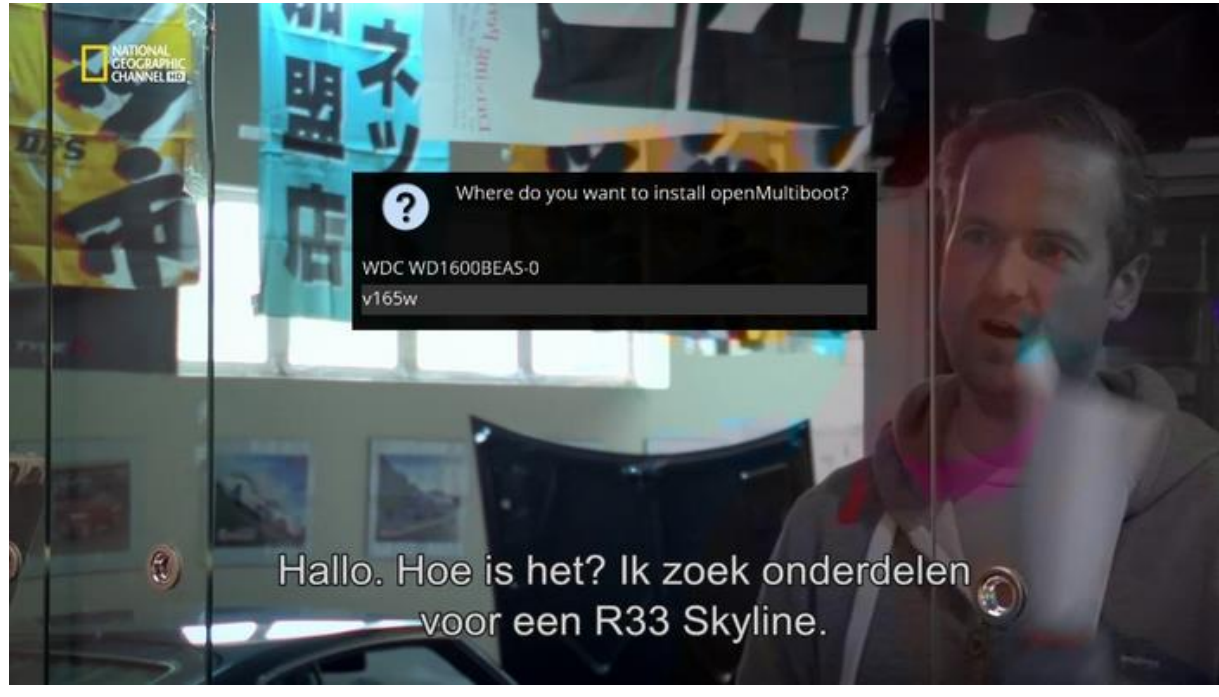

# **Stap 3**

In het volgende scherm kies je voor **GROEN** Installeer.

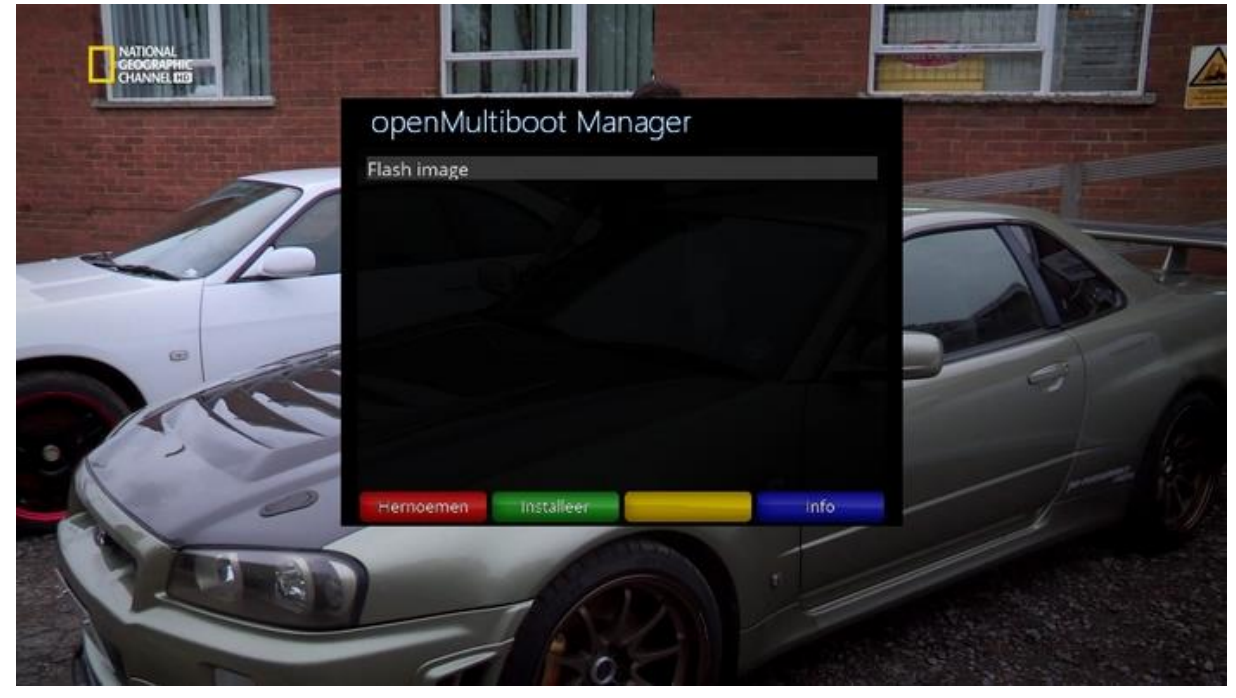

# **Stap 4**

Nu krijg je de melding waar je de images moet zetten. In dit geval is dat **/media/usb//open-multiboot-upload** Zou je de plugin op de HDD installeren zou dat **/media.hdd//open-multiboot-upload** zijn.

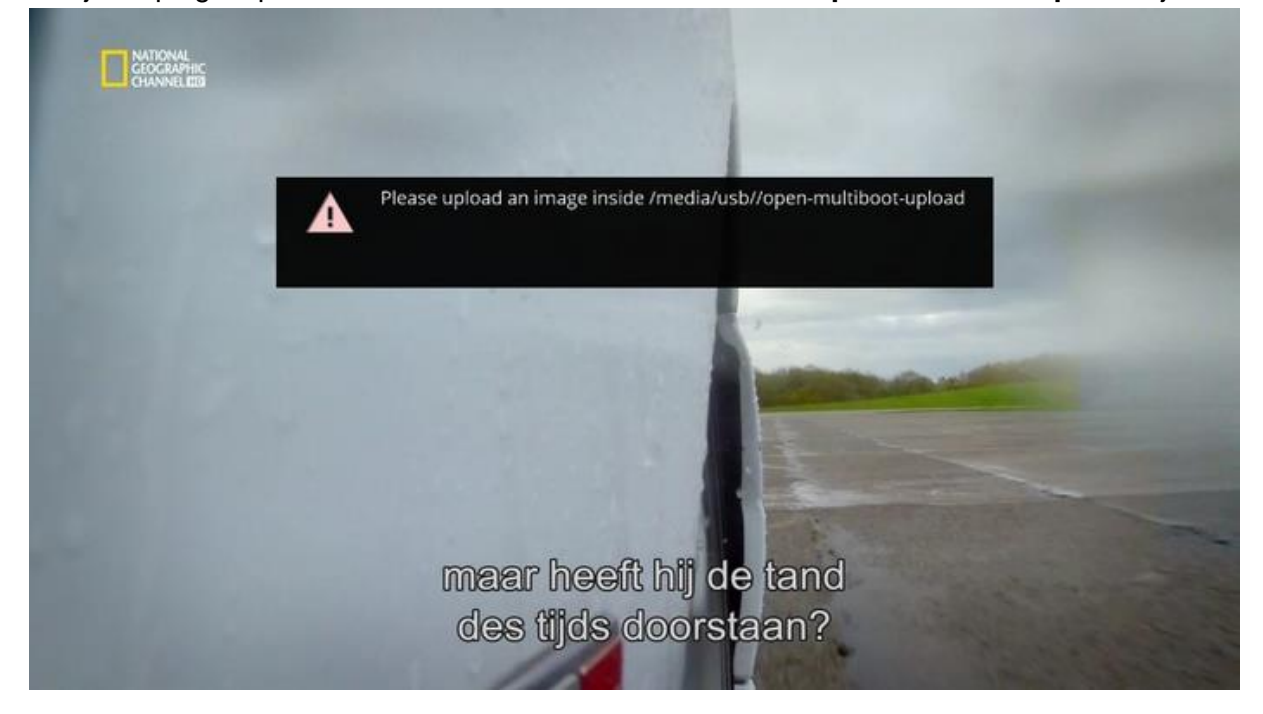

### **Stap 5**

Download nu een image, bijvoorbeeld OpenMIPS 4.2. <http://image.openmips.com/4.2/index.php?open=loader>

Zet het gedownloade image zonder uit te pakken (dus de ZIP-file) in de map **/media/usb//open-multiboot-upload**

Dit kun je met een FTP-programma doen. Tip: FileZilla is een hele goede en nog gratis ook. <https://filezilla-project.org/>

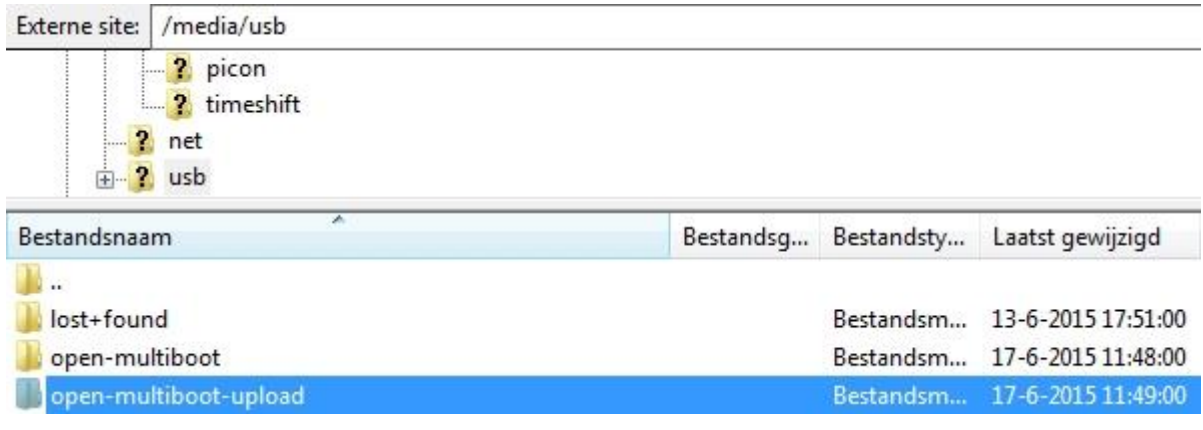

### Het ziet er dan zo uit:

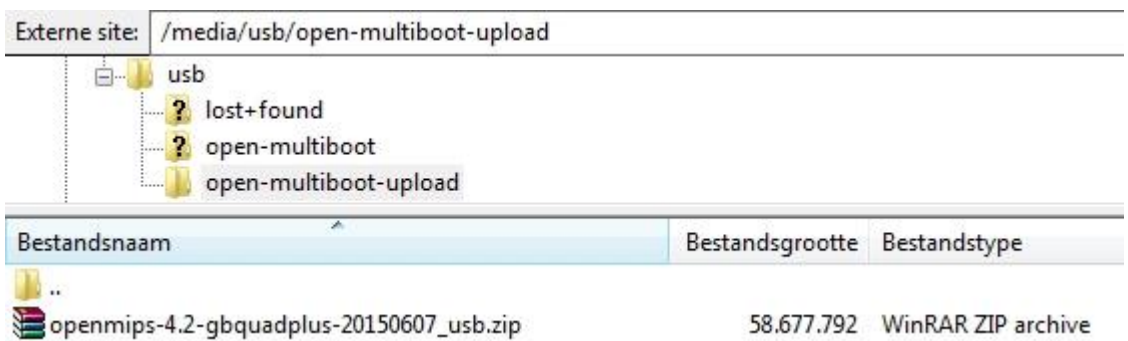

### **Stap 6**

Nu ga je weer naar het Applicatie menu en start je de OpenMultiBoot plugin weer op.

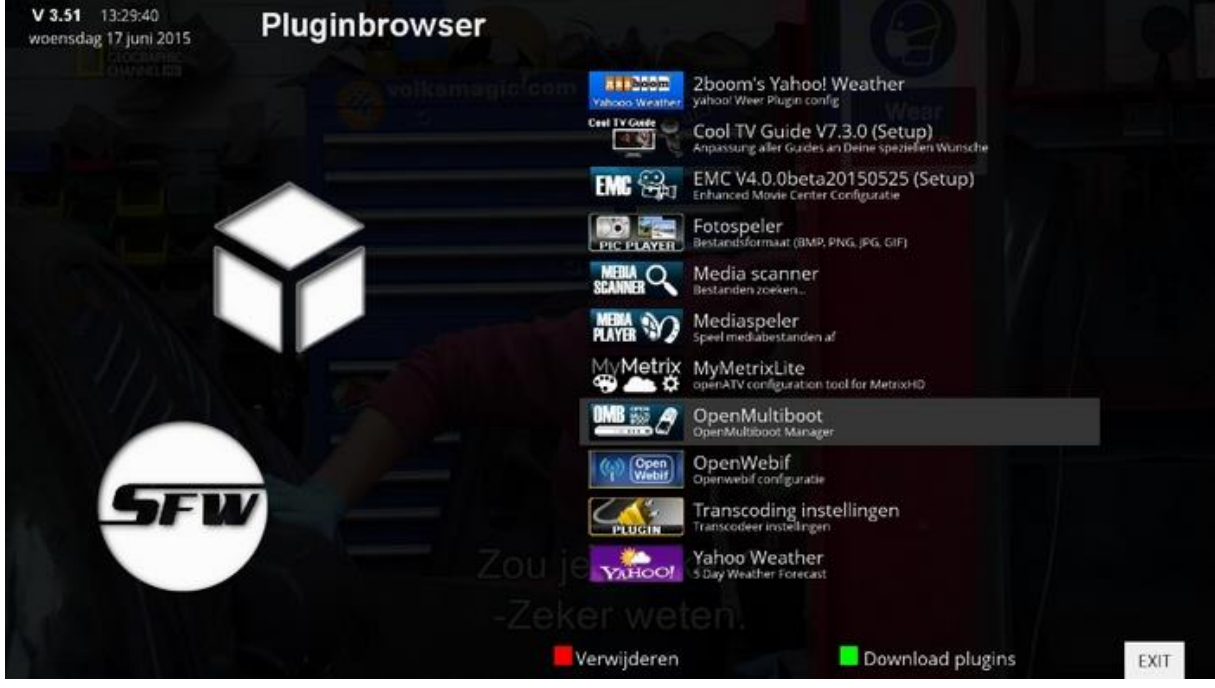

# **Stap 7**

Kies nu weer voor **Groen** 'Installeer'.

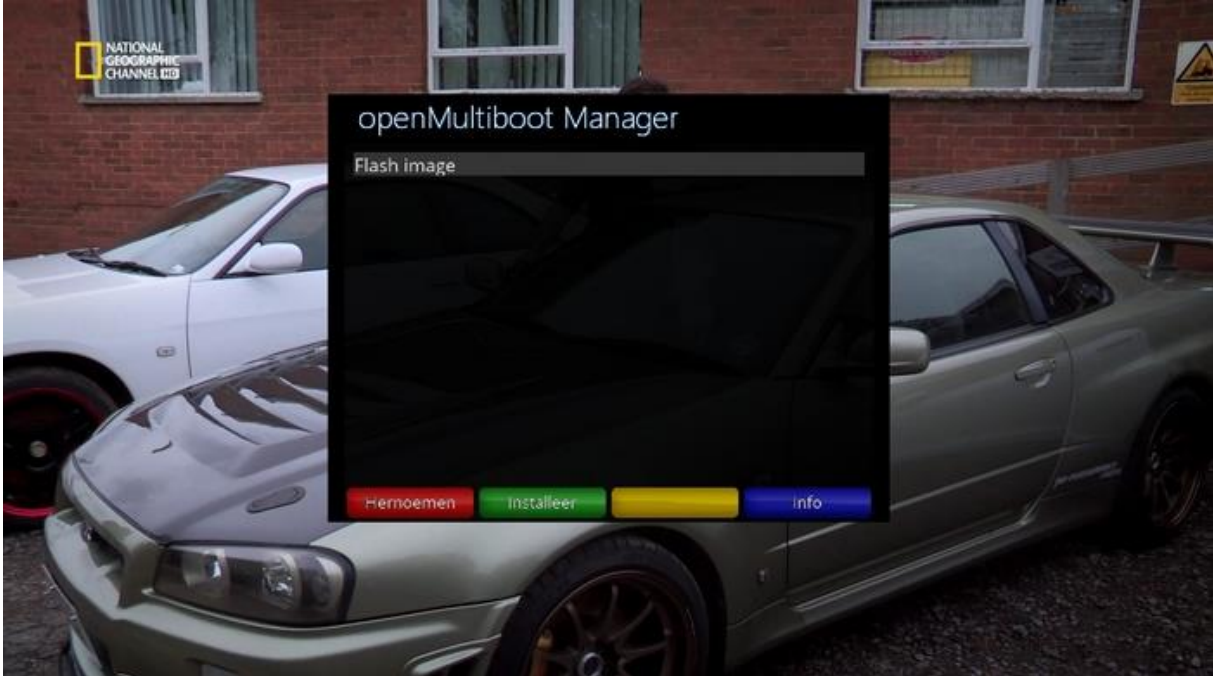

### **Stap 8**

Het volgende scherm ziet er dan zo uit:

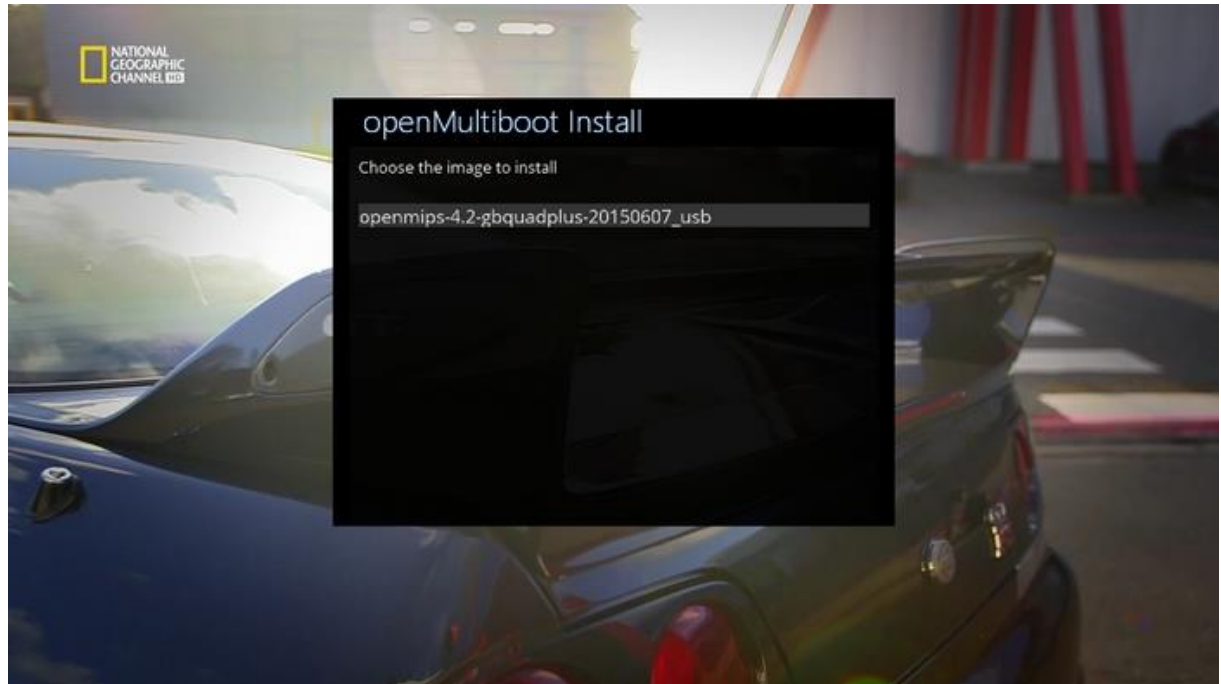

Druk nu op de 'OK'-toets van je afstandsbediening.

# **Stap 9**

Nu krijg je de volgende melding:

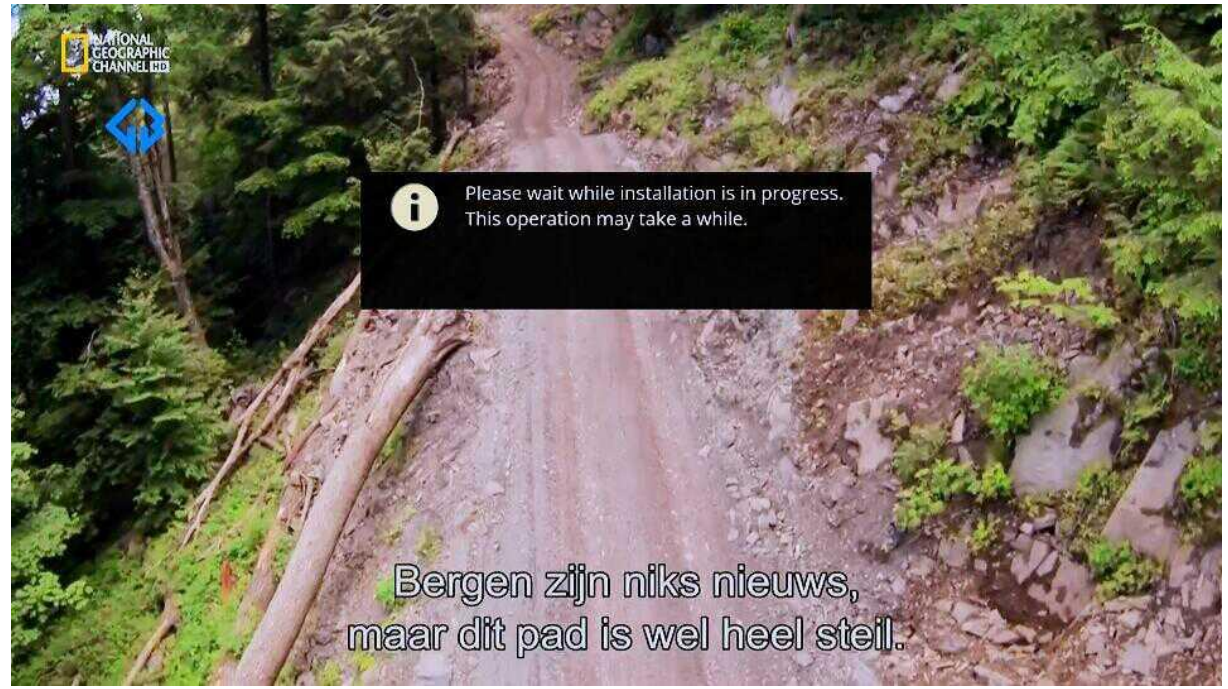

# **Stap 10**

Nu even wachten tot je dit scherm te zien krijgt:

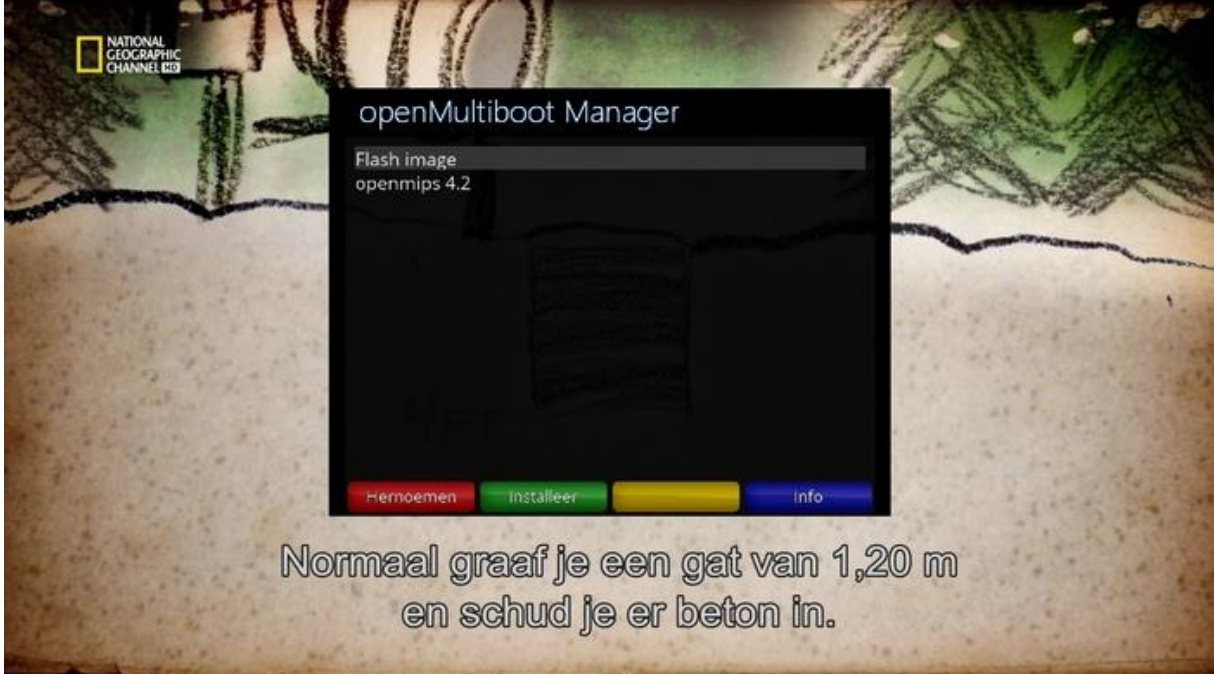

Dat was het dan. Je kunt de plugin nu verlaten.

### Reboot nu je ontvanger.

Het opstarten zal iets trager gaan, maar op een gegeven moment verschijnt er dit op je tv:

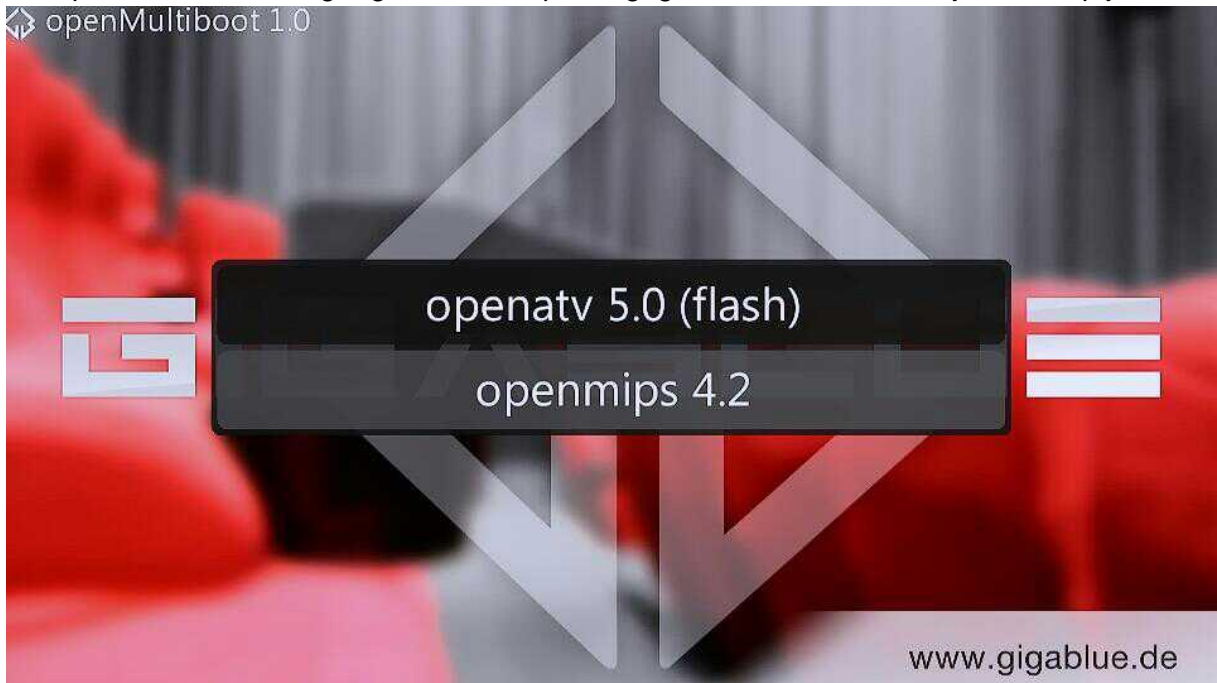

Je kunt nu zien dat OpenATV in de flash staat en dat is je image die in de ontvanger zelf zit. OpenMIPS is geïnstalleerd op de stick.

Ik kies voor OpenMIPS. Dit kun je zien aan de grijze keuzebalk. De ontvanger start nu opnieuw op in OpenMIPS.

Wil je dan weer OpenATV draaien dan start je de ontvanger helemaal opnieuw op en kies je voor OpenATV. Ook nu zal je ontvanger opnieuw opstarten maar dan met OpenATV.

Je kunt natuurlijk ook andere images installeren. Herhaal de handelingen vanaf stap **5.**

Download OpenMultiBoot via het Fieltshop forum. <http://forum.fieltshop.nl/index.php?action=downloads;sa=view;id=2413>

Of download hem via mij website. <http://www.satfirmware.com/GigaBlue.html>

Zie ook een demovideo op YouTube:<https://www.youtube.com/watch?v=WYOYCraLoMk>

Have Fun

Sjekkie.